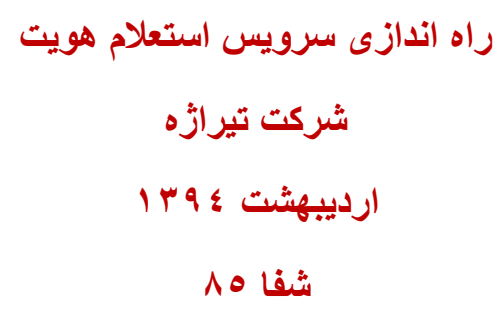

**برای استفاده از سرویس استعالم هویت طبق مراحل گفته شده عمل کنید.**

- -1 دریافت توکن سخت افزاری از وزارتخانه
- -2 Dllهای ارسال شده)Gov.Search.Bll.ShafaPatient )و )DllNew2KeyA )را کنار اگزه قرار دهید.
	- -3 تنظیم پیکربندی پذیرش طبق تصویر زیر

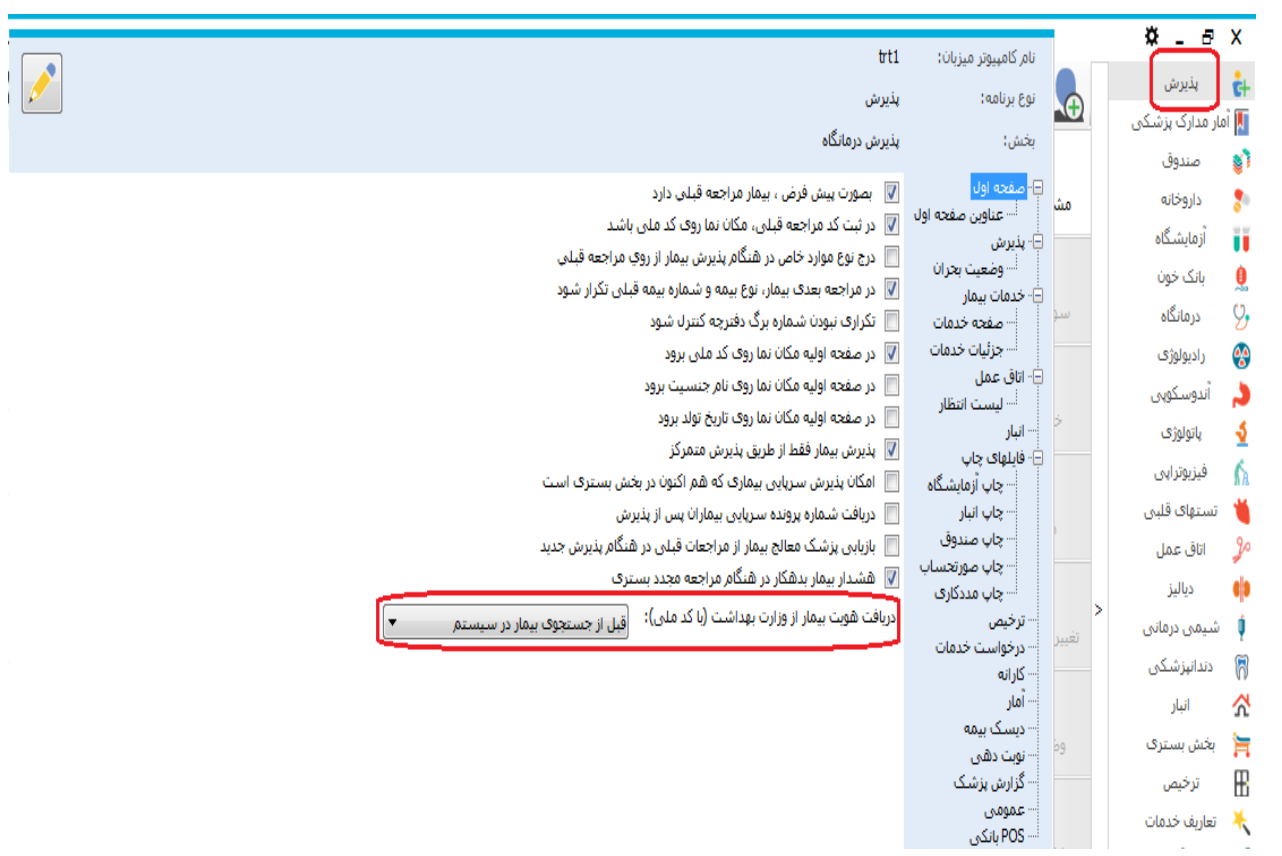

-4 در پذیرش بیمار جدید، گزینه بیمار کد مراجعات قبل دارد را انتخاب نموده و کدملی بیمار را در محل نشان داده شده در تصویر وارد نمایید.

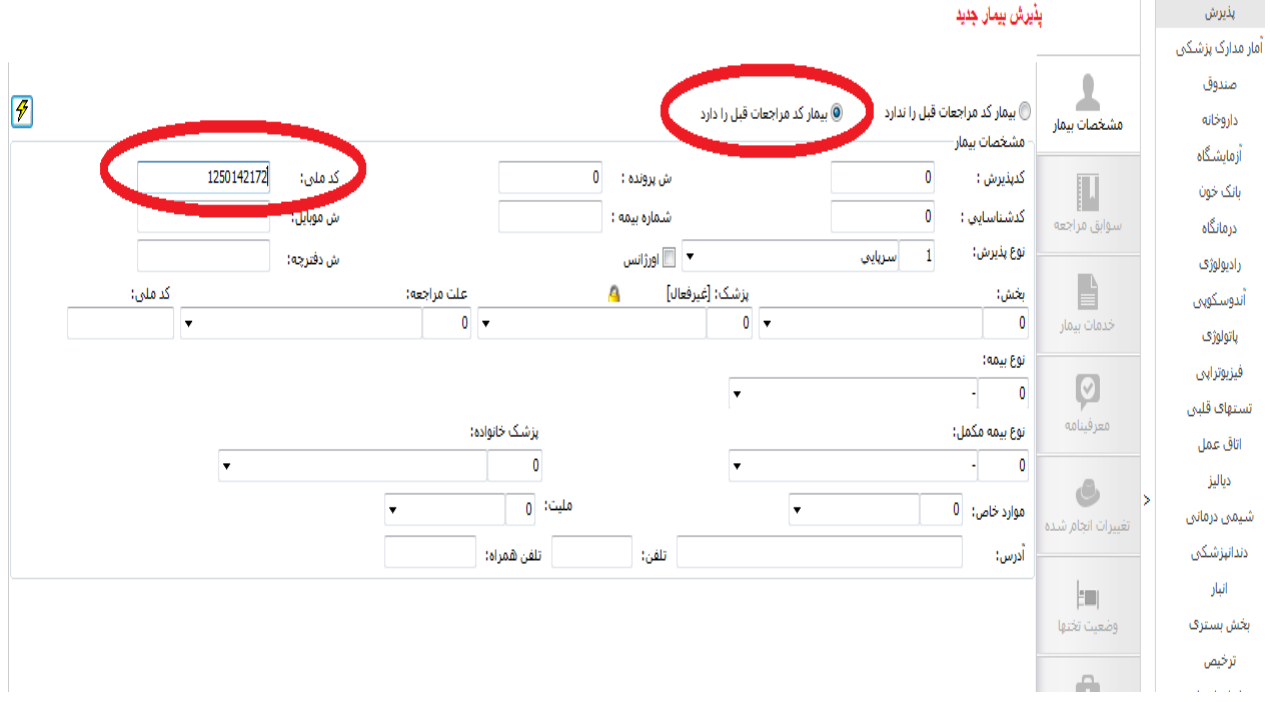

-5 پس از ورود کد ملی بیمار، با زدن کلید اینتر و یا گزینه بازیابی، اطالعات هویتی بیمار اعم از نام، نام خانوادگی، نام پدر، جنسیت و تاریخ تولد بصورت خودکار در صفحه پذیرش درج می شود و دیگر نیازی به ورود این مشخصات بصورت دستی نیست و شما باید مابقی مشخصات پذیرش را تکمیل نمایید.

## **ذکر چند نکته الزامی است :**

- پس از استعالم ، قابلیت ویرایش مشخصات استعالم شده وجود ندارد.
	- فرد فوتی پذیرش نمی شود.
- زمانیکه بیمار مراجعات قبلی داشته و کد ملی ثبت شده متعلق به این شخص نباشد یا اطالعات هویتی بیمار اشتباه ثبت شده باشد در اینصورت با تایید و پر کردن اطالعات دیگر پذیرش با پیام

## کدملی تکراری است مواجه می شوید . در اینصورت باید اطالعات بصورت دستی در برنامه پذیرش ویرایش شود.

اما زمانیکه اطالعات وارد شده قبلی درست وارد شده باشد پذیرش بیمار انجام می شود.

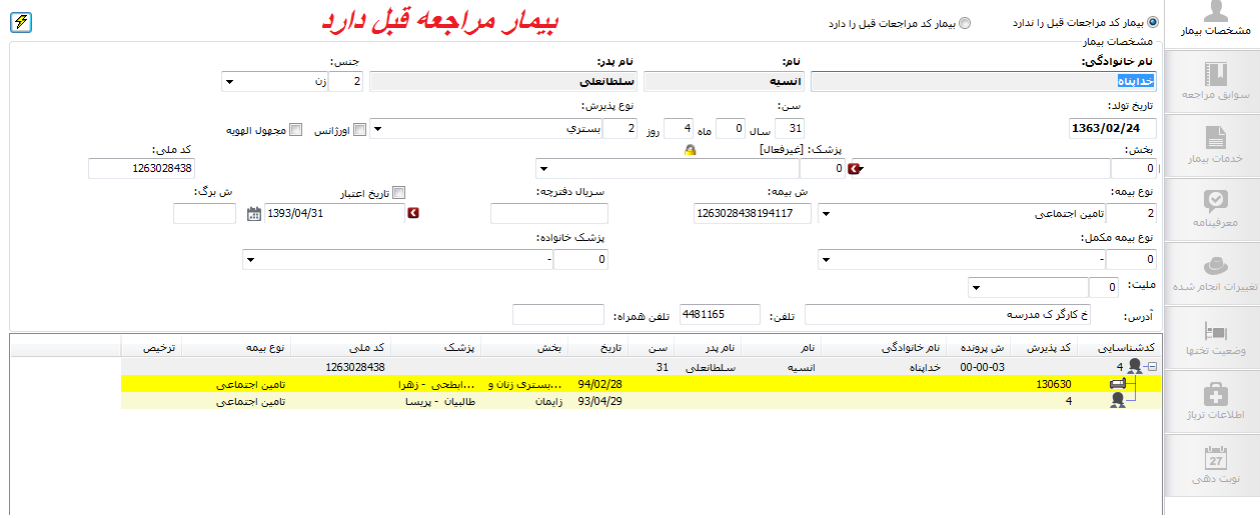